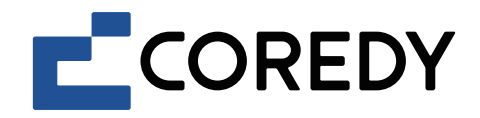

# **App Installation Guide** R750

## Control with the "Coredy Robot" app

1. Download Coredy App

**Scan the QR code as below to download the latest version of App, or download from App Store (iOS devices) or Google Play (Android devices).**

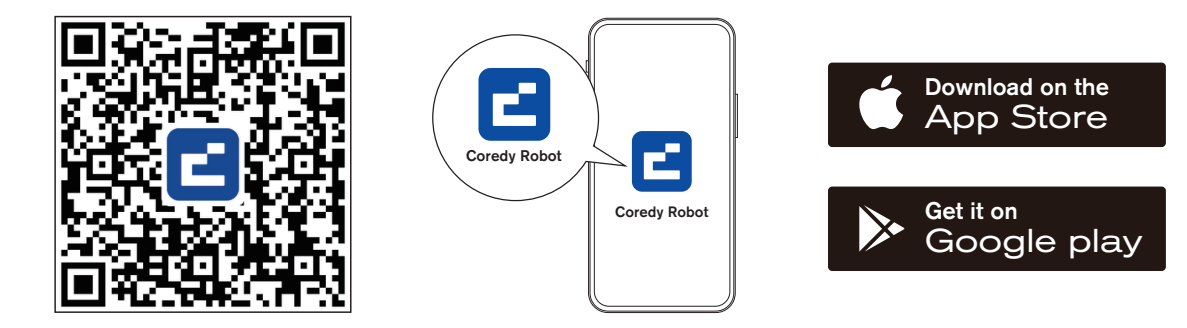

- 2. Before you start, make sure that:
- Your smartphone or tablet is connected to a 2.4G Wi-Fi network (Only supports 2.4G network).
- Your smartphone or tablet is running iOS 11.0 (or later) or Android 5.0 (or later).
- The Function Button  $(1)$  status indicator on the device is rapidly flashing blue.
- Robot is attached to the Charging Dock to ensure it has enough power during setup.

## 3. Network Configuration

#### Create a User Account

1) Open the Coredy Robot app to create a user account.

2) Click "Agree". 3) Click "Sign Up" to create your Coredy account.

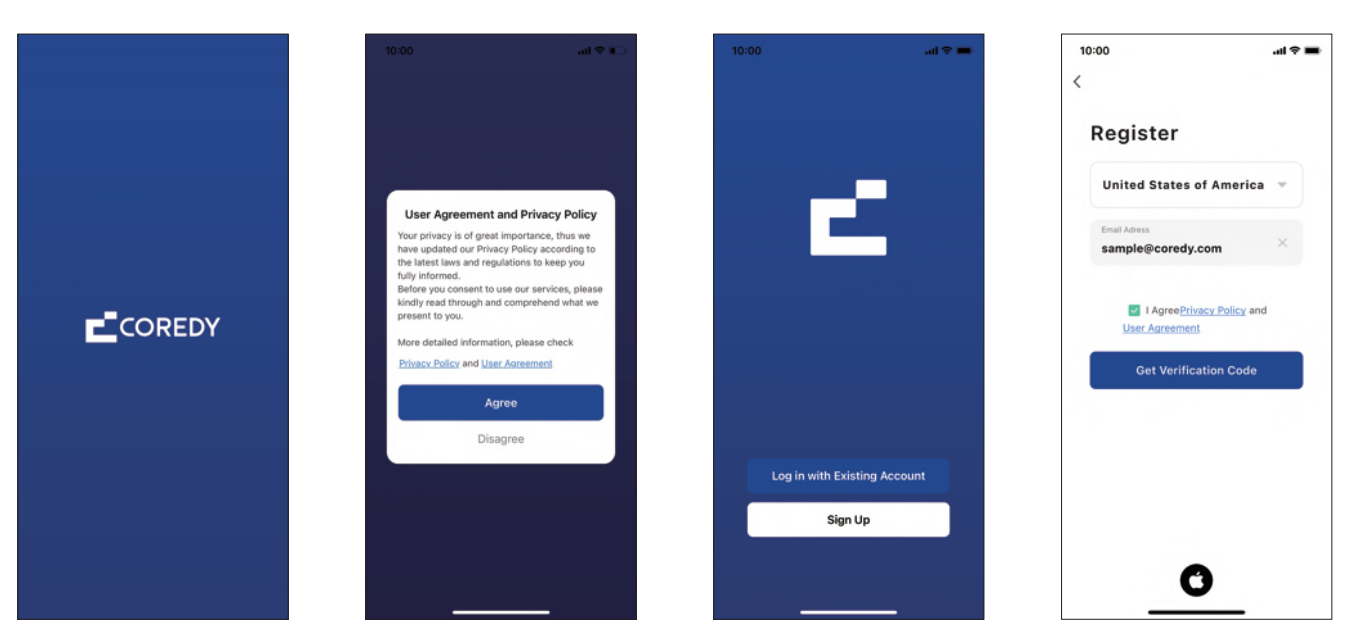

4) Enter the verification code.

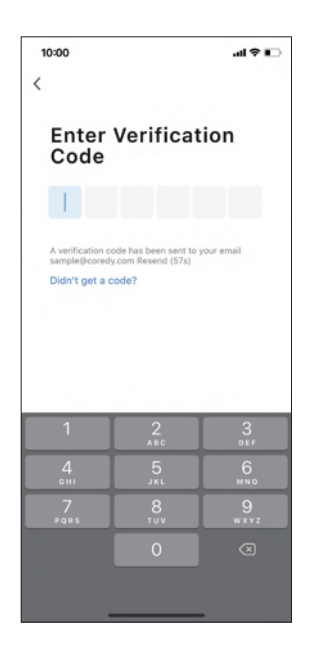

5) Set your password and click "Done".

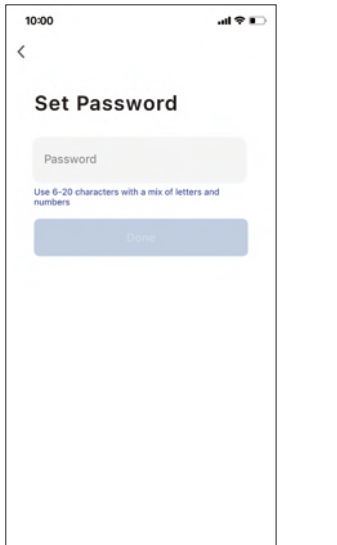

#### Add Device

1) Click "Add Device" or tap "+" in the upper right corner.

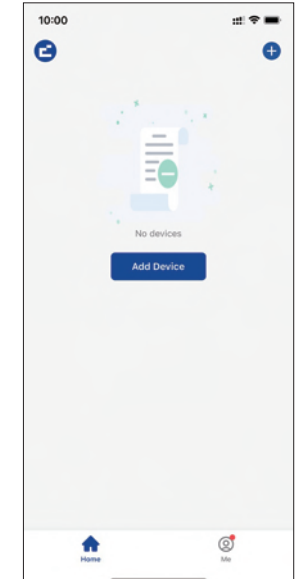

2) Add your Coredy R750 to your Coredy account.

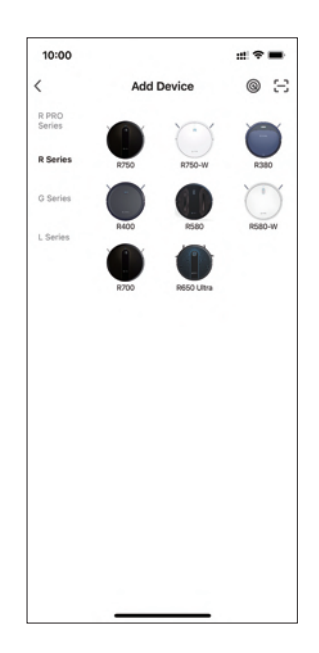

## WiFi Connection (Default: EZ Mode)

3) Select the network you want the robot to use. You need to select an exact Wi-Fi as you use as usual. Enter your Wi-Fi password, and click "Next".

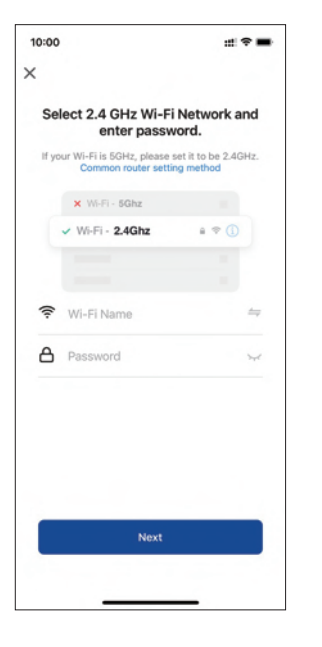

4) Turn on the main power switch on the bottom of the Robot, then press and hold  $(1)$  on the Robot for around 5s until you hear "BEEP" from the Robot, confirm the Wi-Fi indicator light on Robot is rapidly flashing blue, press "Next".

## 10:00  $\mathbf{d}$   $\mathbf{\hat{z}}$  in  $\times$  $EZ$  Mode  $\approx$ **Reset the device** 1. Turn on the main power switch on the bottom of Robot 2. Make sure the Wi-Fi indicator light on Robot is flashing rapidly, if not, press and hold the (MAIN Button) on the top of Robot 5 seconds approximately **O** Next Next **Reset Device Step by Step**

## 出金庫 10:00  $\times$ Adding device... Power on the device. 01:58 Scar Initialize Register<br>on Cloud

Device Connection

5) Wait for the network configuration to finish.

#### 6) Your device is added successfully. Click "Done".

10:00  $n \approx 1$ 10:00  $\langle$ R750 **Add Device** Done  $0.73$  % 1 device(s) added successfully Coredy R750  $\angle$ Added successfully  $(1)$ 0 device(s) being added  $\left| \frac{3}{2} \right|$ Standby  $OR$ Ü ÷  $\infty$ ΙÜ.  $\phi$ Random Edge Spiral  $\ddot{\phantom{a}}$ Preference

7) Wait 1~2 seconds for the robot to be ready. Now you can control your robot via Coredy Robot app.

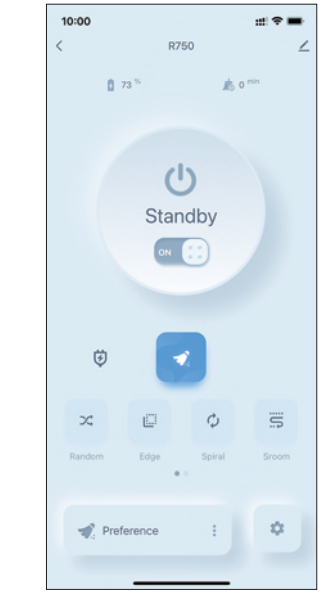

## 4. Coredy APP Control

Follow the instructions in the App to set up the Wi-Fi connection.

- After connecting successfully, you can control Robot via the App. - With the App, you can select a cleaning mode, set the time, schedule a cleaning, view the system status, receive notifications and access additional features.

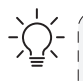

Note: If you have any problems during the Wi-Fi set, please click "common router setting method" to skip into FAQ; If Robot gets stuck anywhere unseen, please click "Find me" in the App.

## 5. Reset the Wi-Fi Connection

Press and hold the  $\binom{1}{2}$  button on Robot for 5 seconds to reset the Wi-Fi connection.

If Wi-Fi connection reset successfully, 2 "beep" will sound and Wi-Fi status light will flash blue rapidly. Then you can follow the Wi-Fi instructions in the Coredy Robot App to set up the Wi-Fi connection.

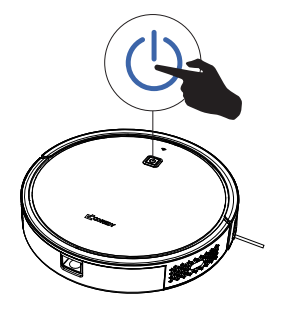

## 6. Using Amazon Alexa

Follow the instructions to control your Coredy device with Amazon Alexa. If you run into any difficulties during the process, please scroll down to the bottom for Troubleshooting.

#### **Before you start, make sure that:**

Your Coredy device is connected with the Coredy Robot App. You have an Alexa-enabled device (i.e. Amazon Echo, Echo Dot and Amazon Tap).

The Amazon Alexa App is installed on your smart device and you have created an account.

To control Coredy device with Amazon Alexa:

For Robot only, do the following steps:

1. Open the Alexa App and select "Skills & Game" from the menu.

- 2. On the Skills screen, search for " Smart Life".
- 3. Select your Smart Life skill, then press "Enable".

4. Login with your Coredy Robot account so Alexa can control your Coredy device.

5. Using "Smart Life" skill (for Robot only):

You do not need to discover your device as you can control the

Robot with your voice by saying specific commands.

Alexa only supports two commands currently as following:

- "Alexa, turn on Coredy R750"
- "Alexa, turn off Coredy R750"

6. If you add two or more Robot devices to Coredy Robot App, you can edit name for each Coredy robot on Coredy App or Alexa, they're Synchronous. After named, giving a command by using your robot name. Examples, named "Robot 1", then Alexa can support

two specific commands as following:

- "Alexa, turn on Robot 1"
- "Alexa, turn off Robot 1"

### **Troubleshooting**

#### **What do I do if Alexa fails to discover my device?**

Check if there are any Internet connection problems.

Try to reboot the smart device and re-discover the device on Alexa.

#### **Why does the device's status Show "Offline" on Alexa?**

Your wireless connection might have been lost. Reboot the smart device and re-discover on Alexa.

Internet access on your router could be unavailable. Check if your router is connected to the Internet and try again.

#### **Why can't I control Coredy device with Amazon Alexa?**

Check if there are any Internet connection problems.

Check if you are using the proper commands when talking to Alexa. You must say the wake word "Alexa" first when making your request.

Repeat your question. Speak naturally and clearly to Alexa.

Make sure your Coredy device is at least eight inches away from walls or other objects that may cause interference (such as microwave ovens).

## 7. Using Google Assistant

These instructions will help enable you to control your Coredy device with Google Assistant.

#### **Before you start, please make sure that:**

Your Coredy device is connected with the Coredy Robot App.

You have a Google Assistant enabled device (i.e. Google Home).

The Google Home App is already installed on your smart device, and you have created an account.

To control Coredy device with Google Assistant:

For Robot only, do the following steps:

1. Open the Google Home App.

2. Say "OK Google, talk to Robot" to the Google Assistant-enabled device (i.e. Google Home) to initiate the Google action for Robot.

3. Follow the instructions in the Google Home App to authorize Google Assistant with your Coredy Robot account.

- 4. To control Robot with your voice, say specific commands to Google Assistant:
	- "OK Google, turn on Coredy R750"
	- "OK Google, turn off Coredy R750"
	- "OK Google, find Coredy R750"
	- "OK Google, go home Coredy R750"

(Note: Only supports above commands currently.)

5. If you add two or more Robot devices to Coredy Robot App, you can edit name for each Coredy robot on Coredy App or Google Assistant, they're Synchronous. After named, giving a command by using your robot name. Examples, named "Robot 2", then Google Assistant can support the specific commands as following:

- "OK Google, turn on Robot 2"
- "OK Google, turn off Robot 2"
- "OK Google, find Robot 2"
- "OK Google, go home Robot 2"

## CONTACT US

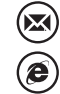

 $\widehat{(\mathcal{C})}$ 

support@coredytech.com

(US) +1-800-999-8470 (UK) +44-808-134-9909 (DE) +49 800 000 9581 (AU) +61 39 917 5657

http://shop.coredy.com

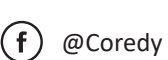

@CoredytechOfficial

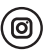

G

@coredylife